- 本項では Windows 版 Thunderbird(version 102.0.1)に基づいて設定の新規手順を説明していま す。 設定の前に「登録完了のお知らせ」をお手元にご準備ください。
- 文中にある「お客様のアカウント名」「お客様のメールアドレス」「お客様のパスワード」「受信メ ールサーバー名」「送信メールサーバー名」は「登録完了のお知らせ」記載の項目が該当します。

## **Thunderbird** のインストール

l,

Thunderbird がインストール済みであれば、インストール作業は不要です。「メール設定」にお進みください。

1. インターネットで「Thunderbird」(サンダーバ ード)のキーワードで検索し、「メールを簡単に。 - Thunderbird」をクリックします。

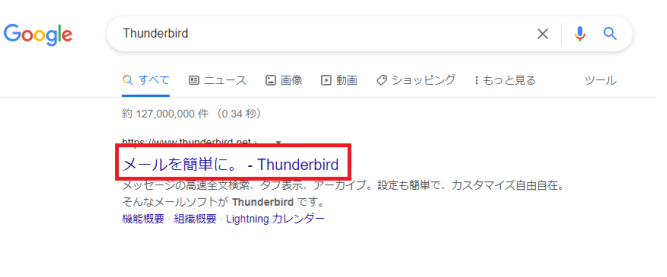

2. Thunderbird のダウンロードページが表示され ます。「無料ダウンロード」をクリックします。 インストーラーのダウンロードが開始されるの でダウンロードが完了するまでしばらく待ちま す。

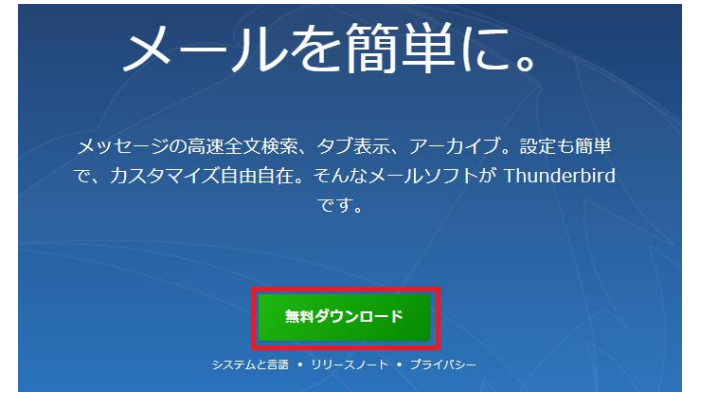

3. インストーラーのダウンロードが完了したら、 「Thunderbird Setup…」アイコンが保存先に ありますのでダブルクリックします。 ※アイコンの数字(例 102.0.1)はバージョンによって異なりま す。

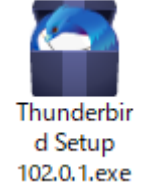

4. 「ユーザーアカウント制御」が表示された場合 「はい」をクリックします。

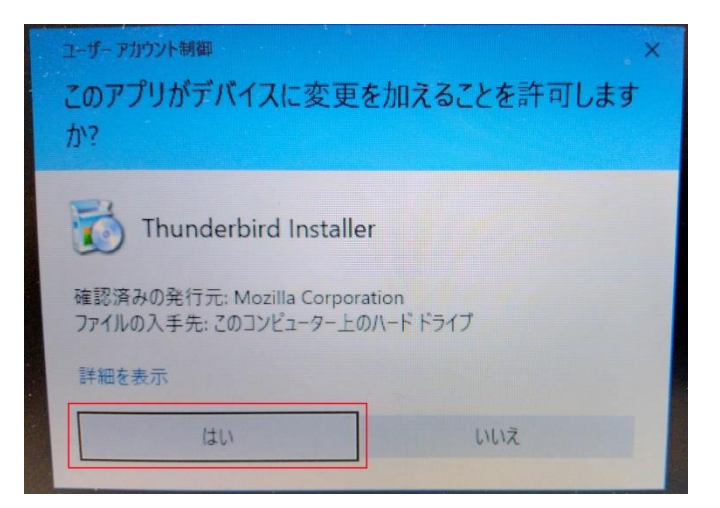

5. インストーラーが展開されるので 100%になる まで待ちます。

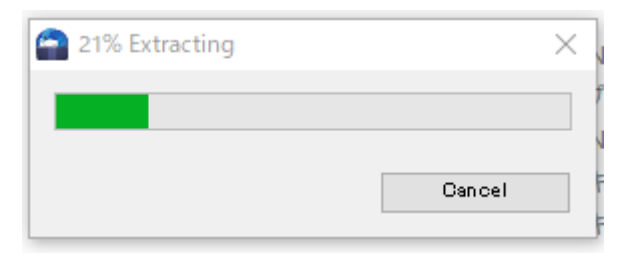

6. 「Mozilla Thunderbird のセットアップ」が開 きます。「次へ」をクリックします。

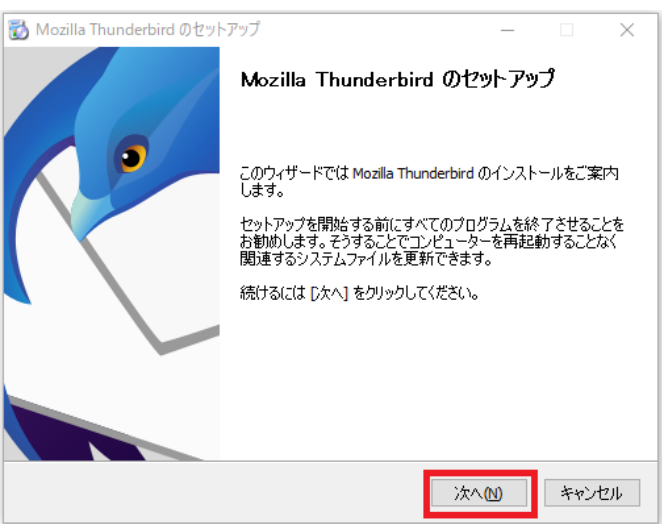

7. 「セットアップの種類」が表示されます。「標準 インストール」を選択し「次へ」をクリックし ます。

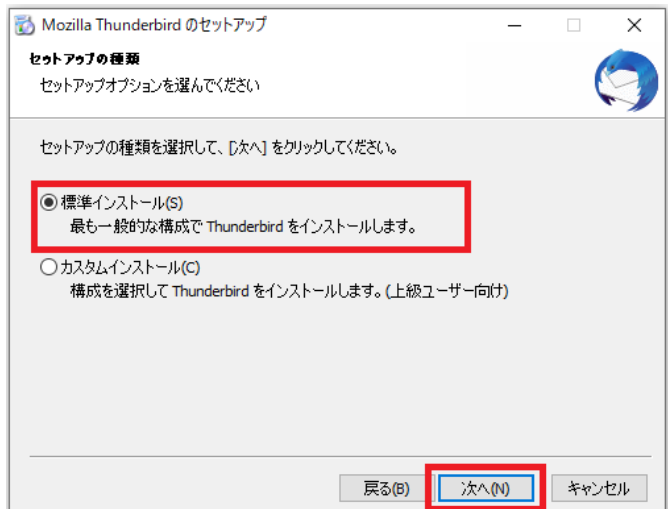

8. 「セットアップ設定の確認」が開きます。「イン ストール」をクリックします。

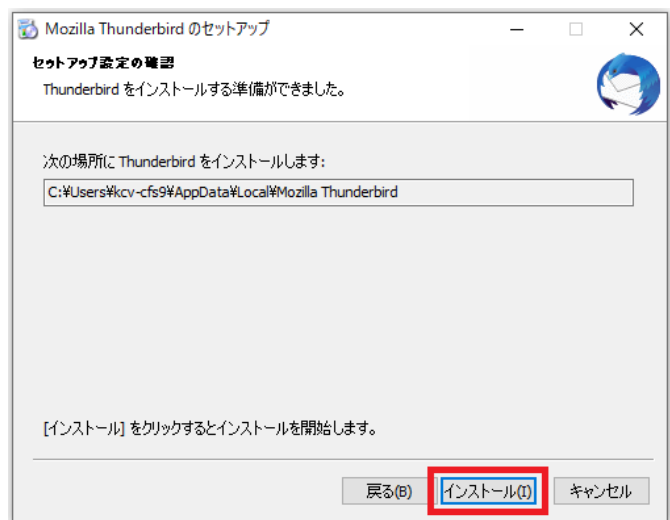

9. 「インストールしています」が開きます。イン ストールが完了するまでしばらく待ちます。「次 へ」がクリックできるようになったら、「次へ」 をクリックします。

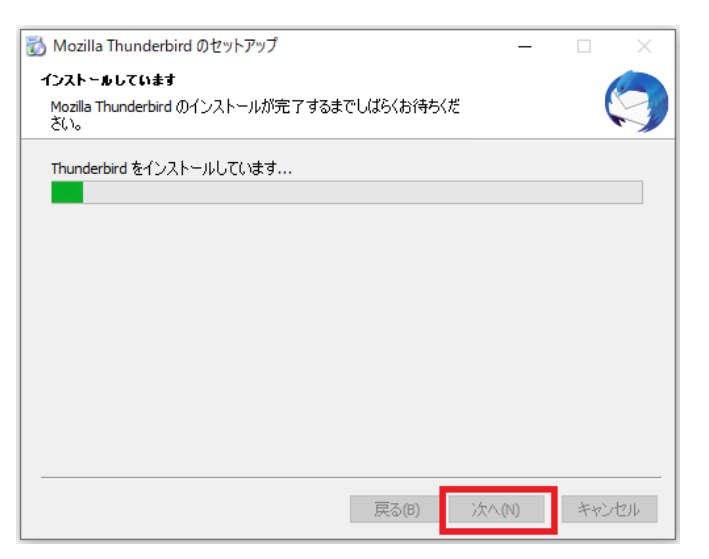

10. 「Mozilla Thunderbird のセットアップを 完了します」が開きます。「今すぐ Mozilla Thunderbird を起動」にチェックを入れ、「完 了」をクリックします。

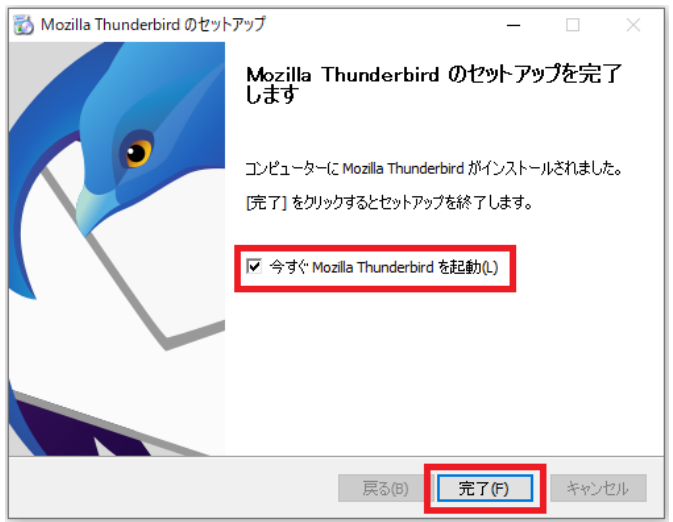

11. 以上で Thunderbird のインストールは完 了です。続けてメールアドレスの設定を行いま す。

## メール設定(**POP** 接続)

1. Thunderbird を起動します。

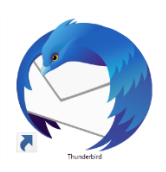

- 2. Thunderbird の利用状況によって起動後の画面 が異なります。表示された画面に応じて設定を 進めてください。
	- ※ 初回起動時 「既存のメールアドレスのセットアップ」 が表示された場合は手順 3 に進みます。
	- ※ Thunderbird のホーム画面が表示された場 合 画面右上の「≡」→「新規作成」→「既存 のメールアカウント…」をクリックしま す。

## ※ 初回起動時

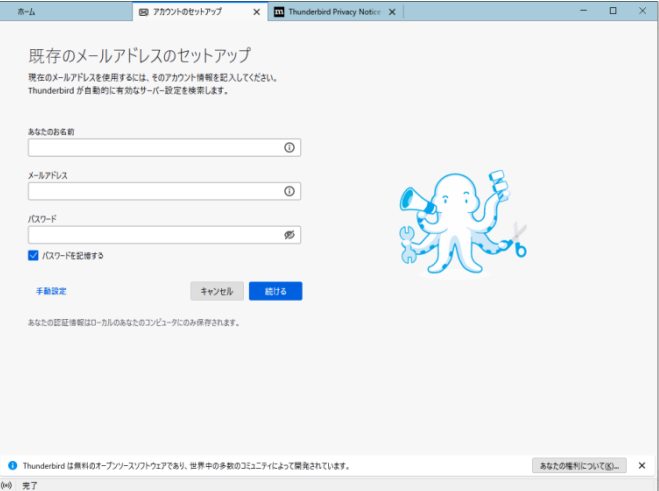

※ Thunderbird のホーム画面が表示された場合

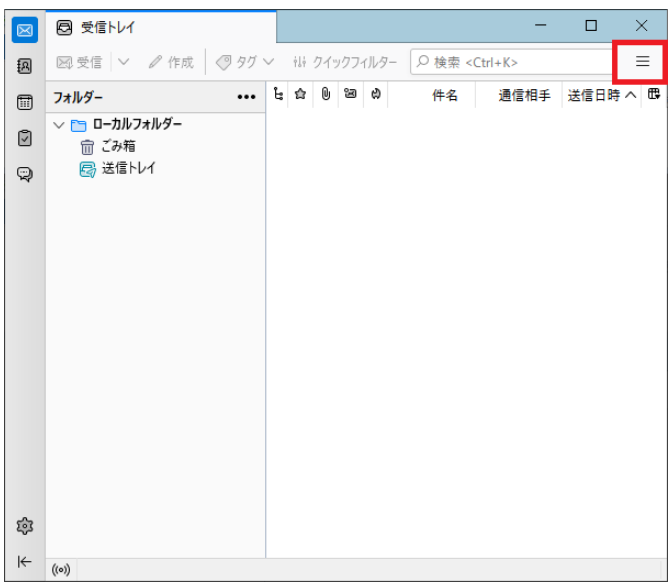

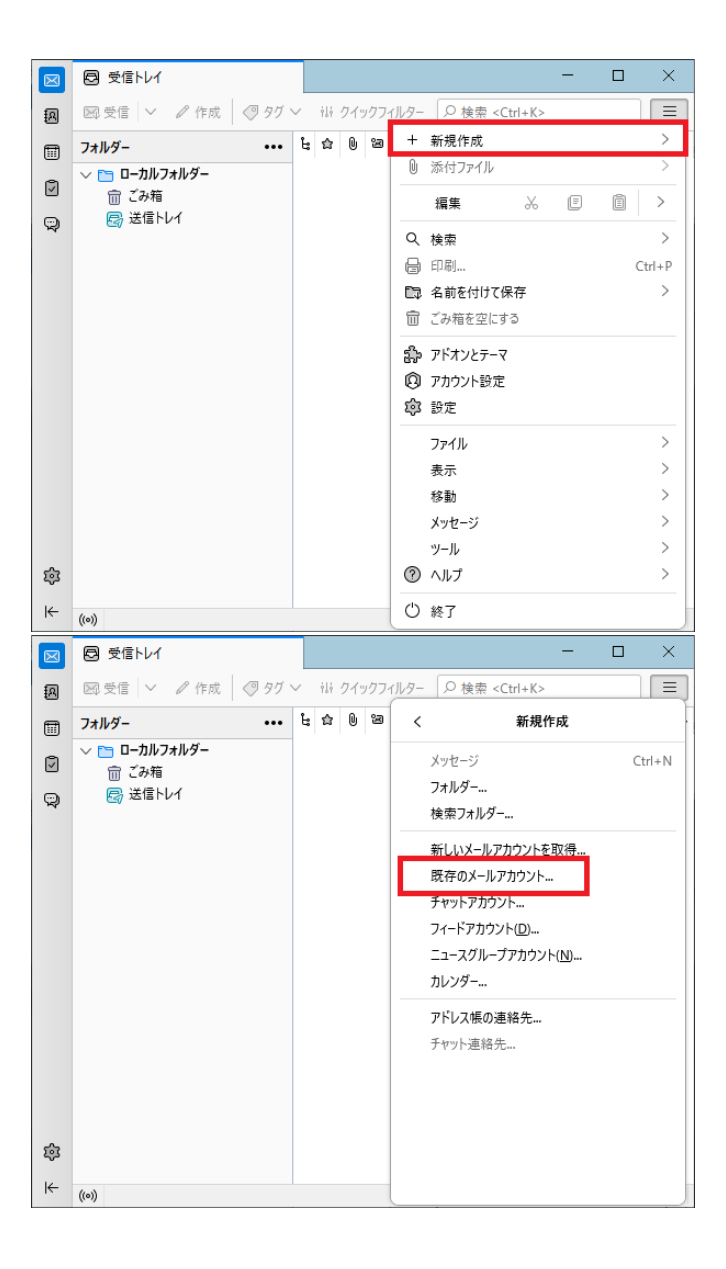

3. 「既存のメールアドレスのセットアップ」が開 きます。以下を参考に入力し、「手動設定」をク リックします。

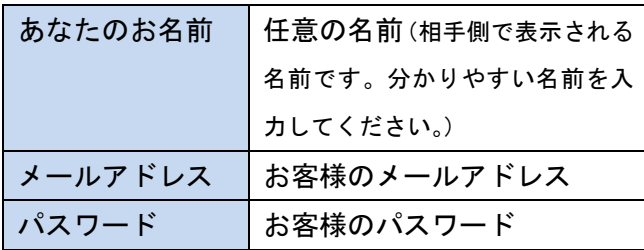

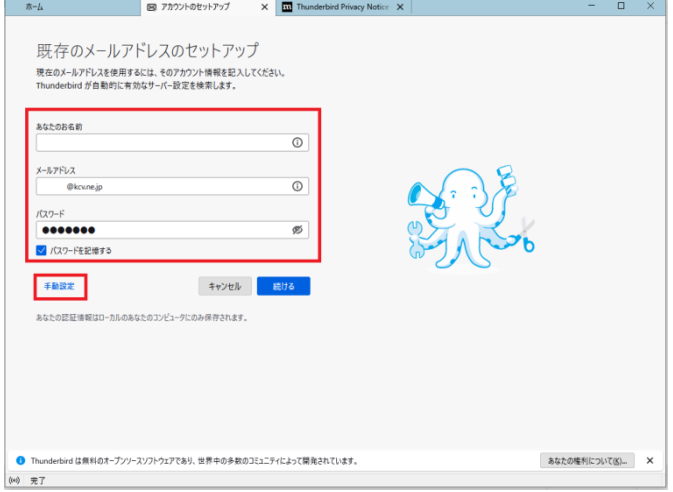

4. 「手動設定」が開きます。以下を参考に入力し、

「完了」をクリックします。

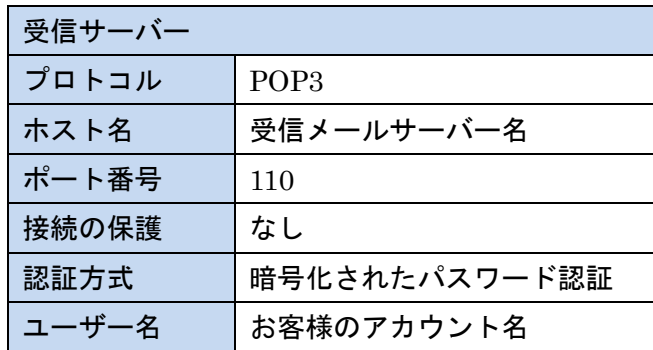

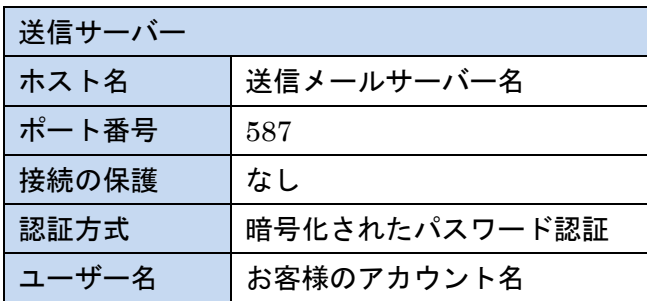

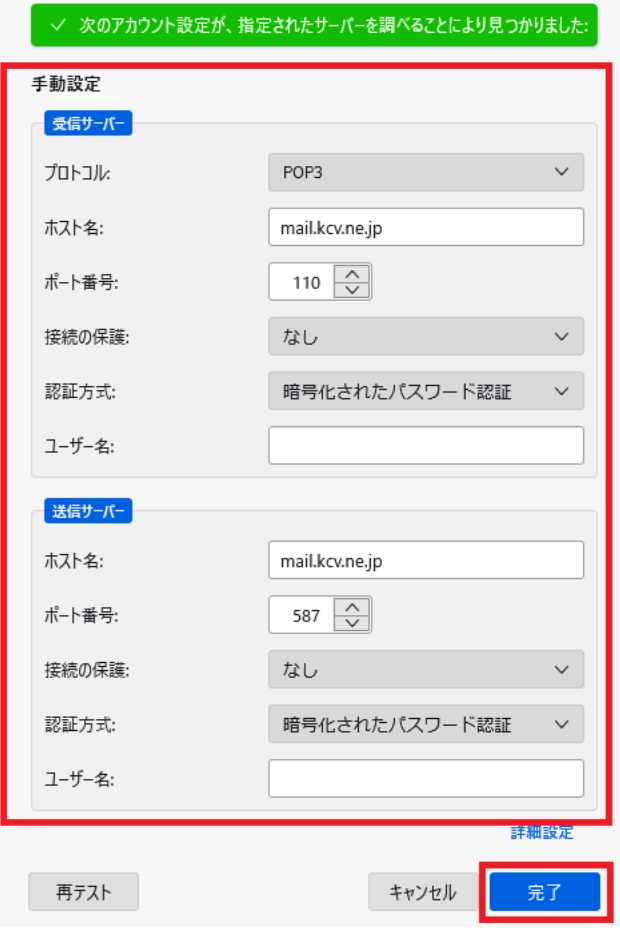

5. 「警告!」が開きます。「接続する上での危険性 を理解しました」にチェックを入れ、「確認をク リックします。」

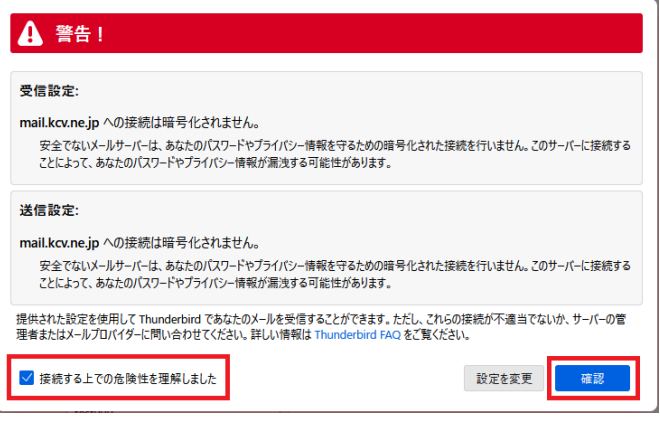

6. 「アカウントのエラー」が表示された場合は、 処理が終了するまでしばらく待ち、「OK」が押 せる状態になりましたら「OK」をクリックしま す。

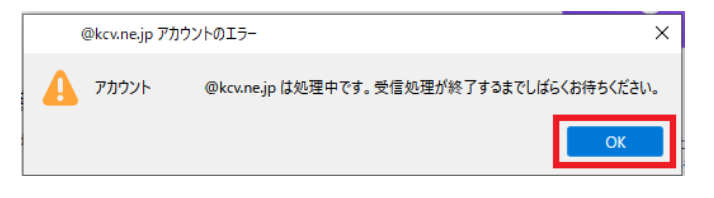

7. 「アカウントの作成が完了しました」が開きま す。「アカウント設定」をクリックします。

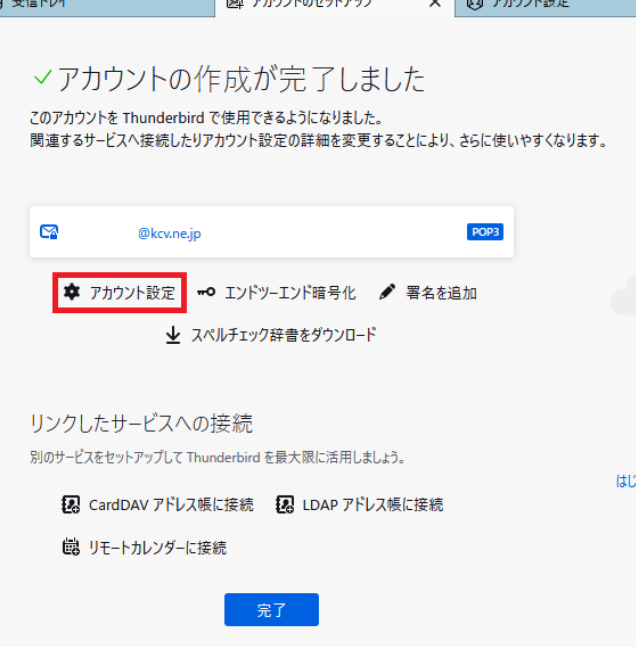

8. 「アカウント設定」が開きます。「サーバー設定」 を選択し、「ダウンロード後サーバーにメッセー ジを残す」のチェックを外します。

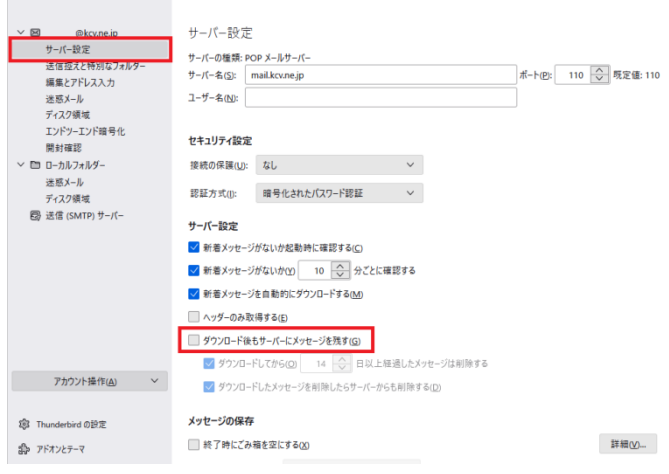

9. 以上で設定は完了です。メールの送受信をお試 しください。